## การแกไขเรื่อง ไฟล PDF ที่ไดจากการสงจากโปรแกรม e-PaySlip แสดงตัวหนังสือเอียง

สาเหตุ เกิดจากการฟอนต์ Cordia New, Cordia UPC ของ Windows ไม่สมบูรณ์

้วิธีแก้ไข 1. ทำการลบฟอนต์ Cordia New, Cordia UPC โดยเข้า Control Panel > เลือก Fonts หรือไปที่ Control Panel\All Control Panel Items\Fonts

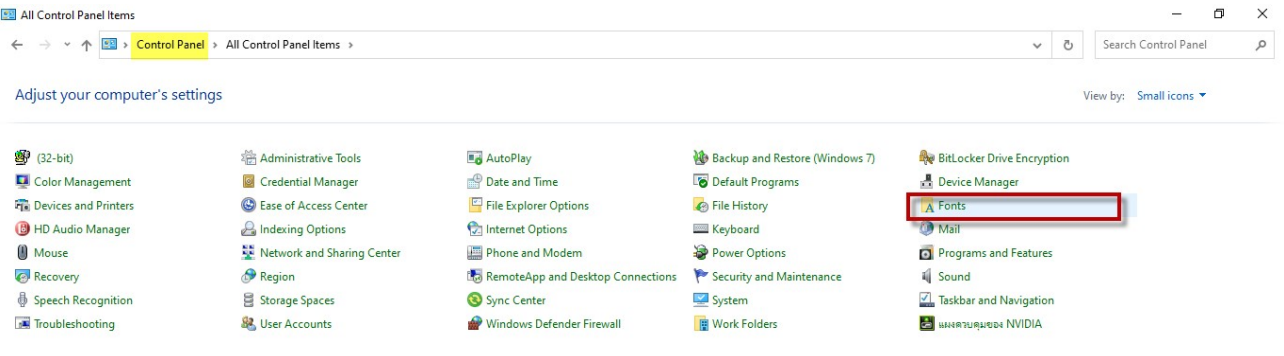

2. ทำการกดปุ่ม Ctrl ที่คีย์บอร์ด และคลิ๊กที่ฟอนต์ Cordia New, Cordia UPC เพื่อทำการเลือกฟอนต์ > คลิกขวา เลือก Delete เพื่อทําการลบฟอนต

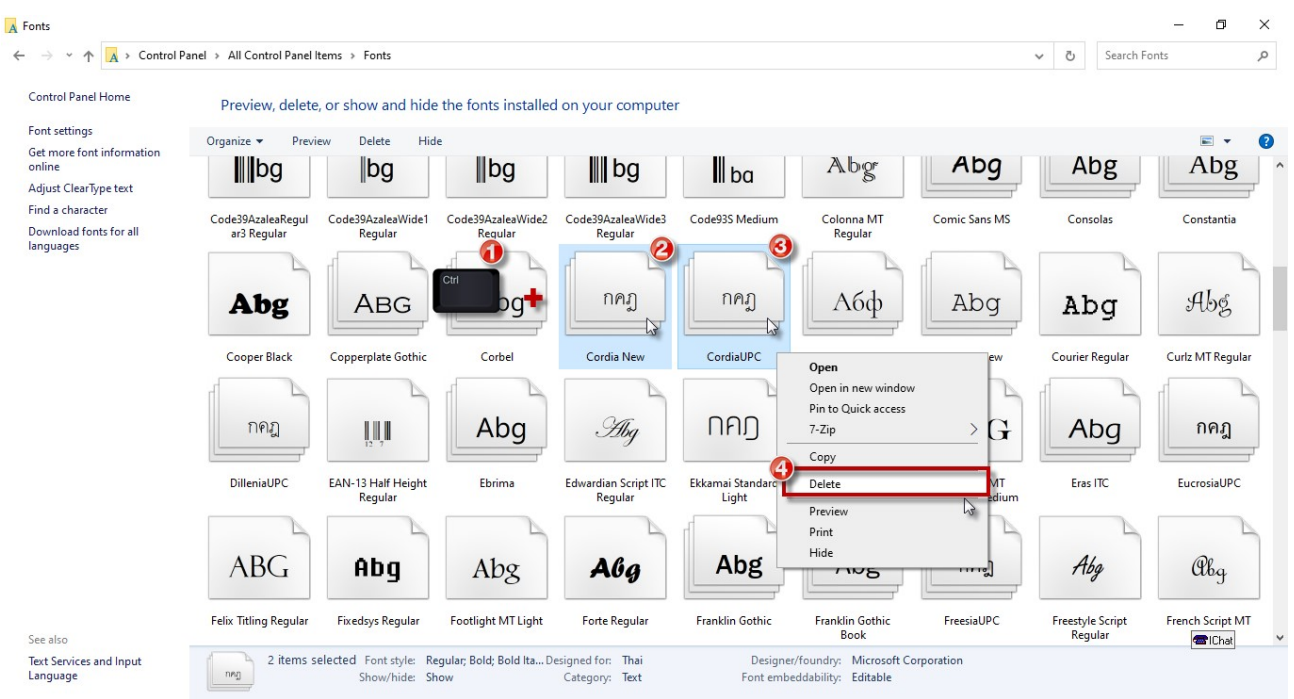

3. ทำการดาวน์โหลดฟอนต์ Cordia New, Cordia UPC ได้ที่ https://shorturl.asia/ydibg หรือสามารถทำการคัดลอกฟอนต์ Cordia New, Cordia UPC จากเครื่องคอมพิวเตอร์เครื่องอื่นๆ ที่สามารถแสดง ี ฟอนต์ในรายงานได้ปกติ > นำฟอนต์ Cordia New, Cordia UPC ที่ได้ทำการดาวน์โหลดหรือคัดลอก ไปวางที่ Control Panel\All Control Panel Items\Fonts เพื่อทําการติดตั้ง จากนั้นใหสงไฟล PDF ดวยโปรแกรม e-PaySlip อีกครั้ง

กรณีที่ทำการติดตั้งฟอนต์ Cordia New, Cordia UPC ข้างต้นแล้วยังพบปัญหา ให้ทำการลบฟอนต์ Cordia New, Cordia UPC ที่ Control Panel\All Control Panel Items\Fonts อีกครั้ง และทําลบการติดตั้ง ใน Registry Editor โดยสามารถทําตามขั้นตอนดังนี้

 $\bullet$  การคลิ๊กที่ช่อง Search ของเครื่องคอมพิวเตอร์ > พิมพ์ registry > จะแสดง Registry Editor > คลิ๊กเมาสขวาเลือก Run as administrator

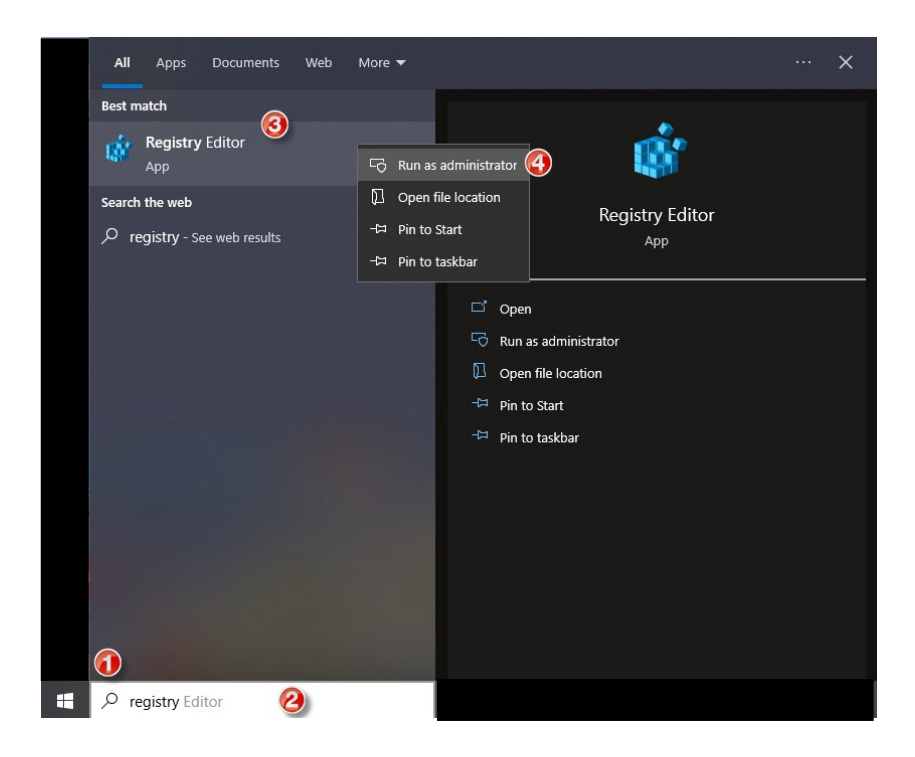

• หน้า Registry Editor > ให้ไปที่ตำแหน่งด้านล่าง โดยทำการคัดลอกตำแหน่ง Computer\HKEY\_LOCAL\_MACHINE\SOFTWARE\Microsoft\Windows NT\CurrentVersion\Fonts คลิ๊กเมาทขวาที่ชองตําแหนง > เลือก Paste > จะแสดงตําแหนงที่ไดทําการคัดลอก > กด Enter ที่ คียบอรด เพื่อเขาถึงตําแหนงที่ตองการ จะแสดง Fonts ทั้งหมดที่ไดทําการติดตั้งไวในเครื่อง คอมพิวเตอร

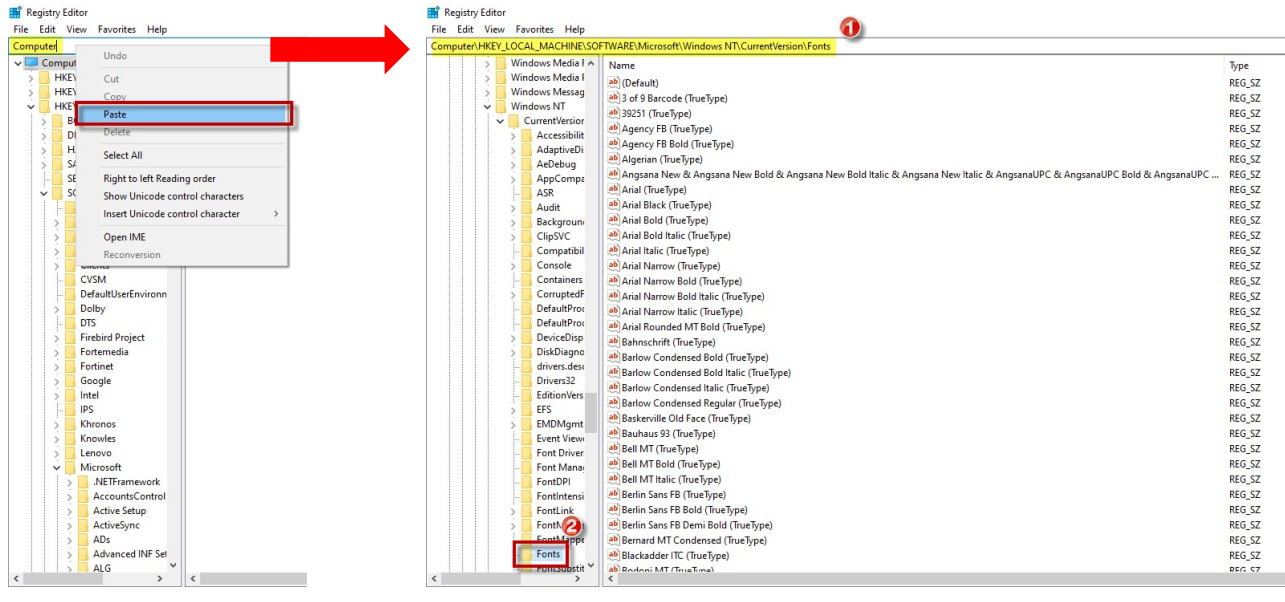

 ทําคนหา Font Cordia UPC, Cordia New > คลิ๊กเมาทขวา เลือก Delete เพื่อลบ และทําการ ติดตั้ง Font Cordia UPC, Cordia New ใหม

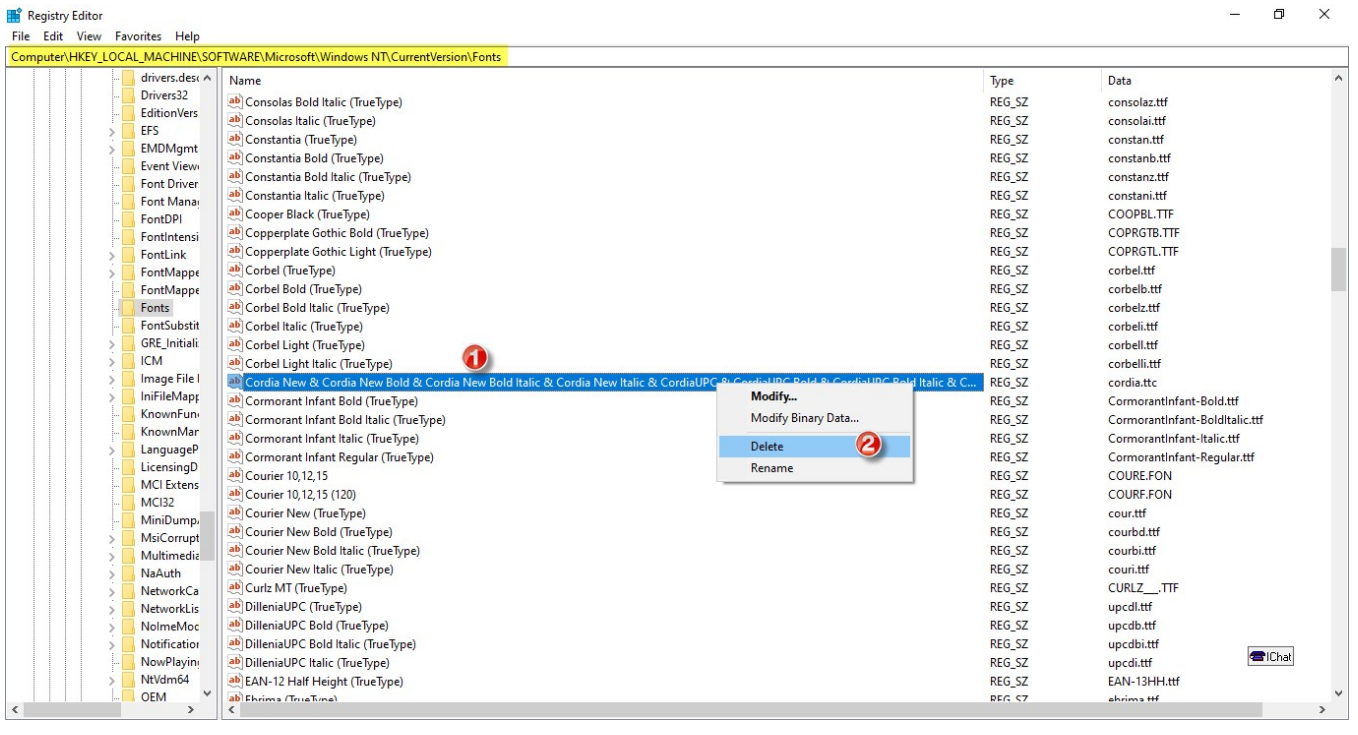

ทําการ Restart Windows และทําขั้นตอนสงไฟล PDF ดวยโปรแกรม e-PaySlip อีกครั้ง